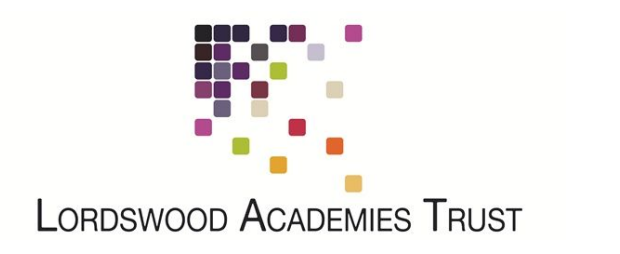

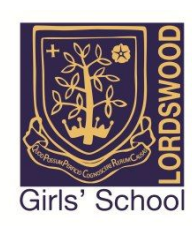

## **Connecting Your Windows 10 PC to the LSFC BYOD Network**

In the task bar in the bottom right, click on the Wi-Fi icon and select the "LSFC-BYOD" wireless network.

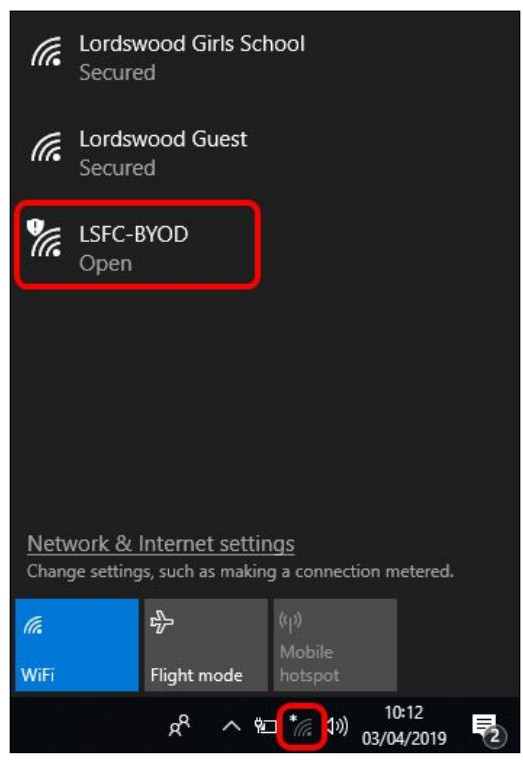

Tick the box to "Connect Automatically" and click on the "Connect" button. There is no password so you will be connected automatically.

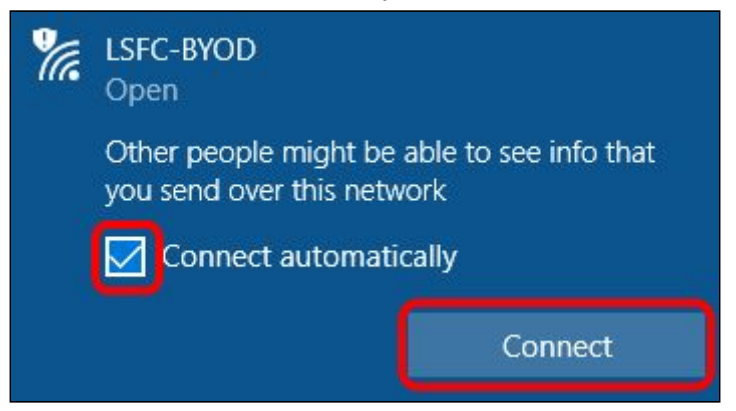

You will then be redirected to the Lordswood Academies Trust login page. Please enter your network username and password into this box (the same username and password that you use to log in to the school computers).

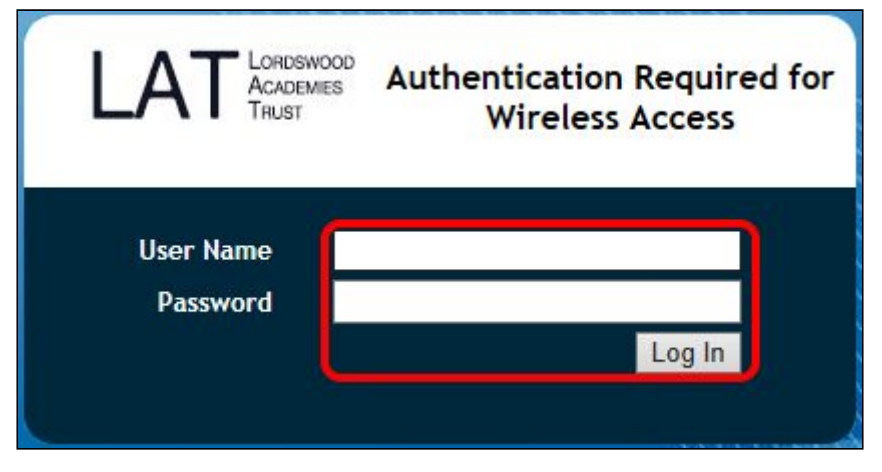

You will see a brief message that your account details are being authenticated.

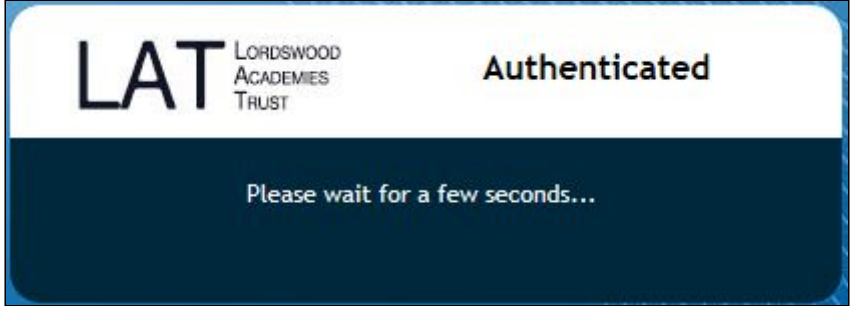

The page you are then redirected to will generate an error message like the one below. This is because we haven't yet installed the Lordswood security certificate.

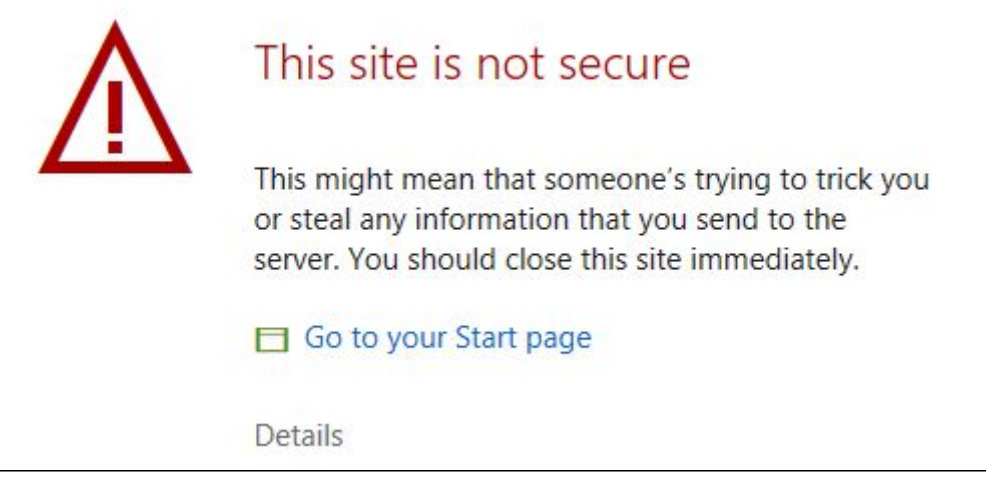

The next step is to install that security certificate. This will enable us to provide you with secure, filtered connectivity whilst ensuring any inappropriate or illegal content can't be accessed. To do this, please browse to the following site:

## **<http://smoothwall.lordswoodgirls.co.uk/getmitm>**

From this page, tap on the blue "Download Certificate" button.You will be prompted to Download the certificate - please tap the "Download" button at this prompt.

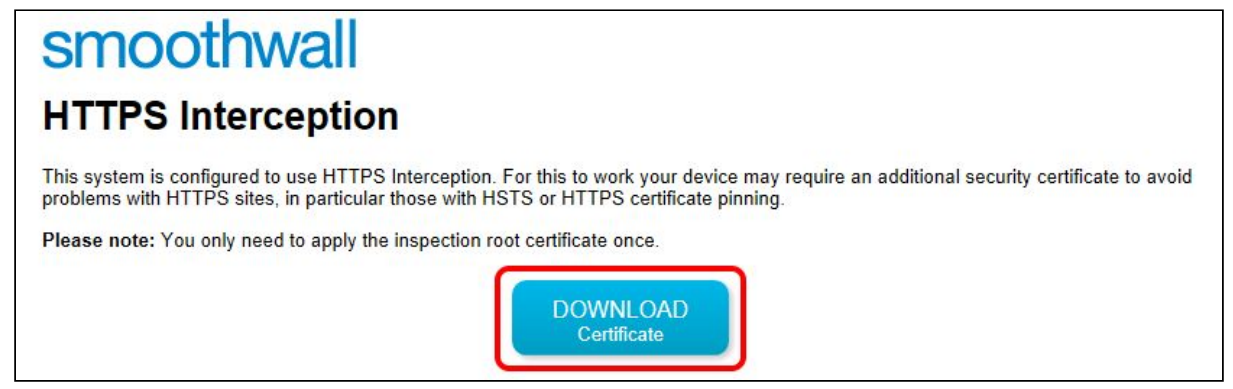

You will get a prompt at the bottom of your browser window similar to the one below. Please click on "Open" to initiate the installation process.

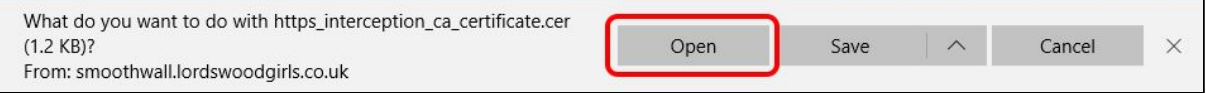

In the next Security Warning, click on "Open" again to open the certificate file.

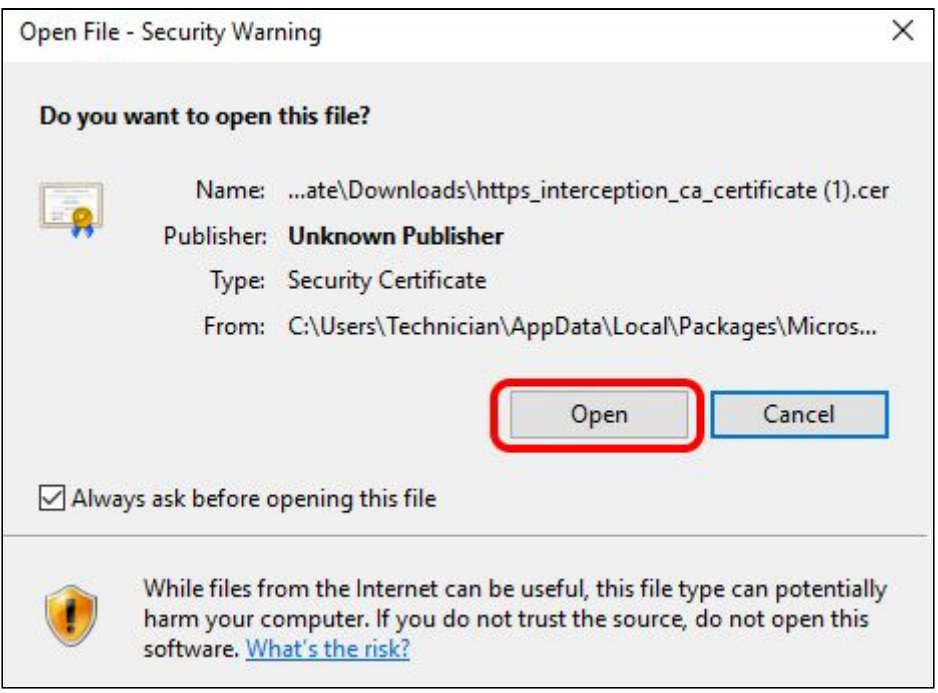

In the next window, click on the "Install Certificate…" button.

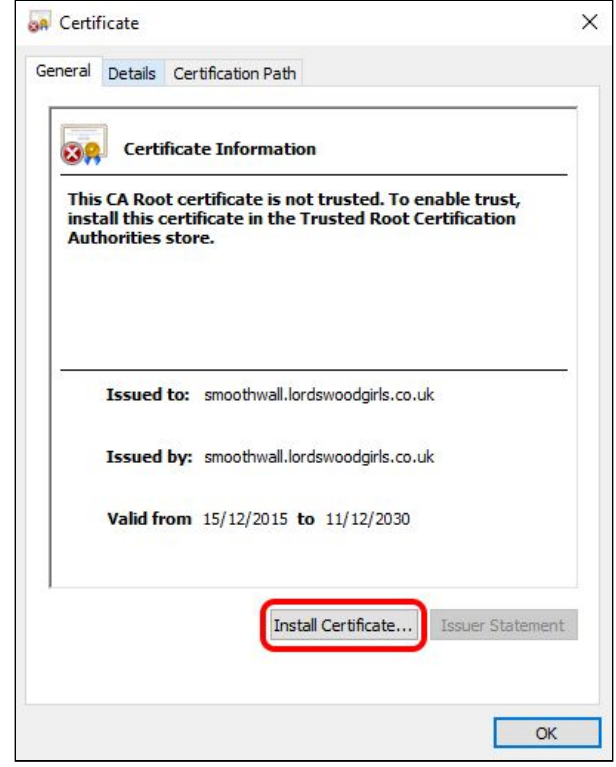

Now select "Local Machine" and "Next". You may get a further warning about system changes. Just click on "Yes" to proceed.

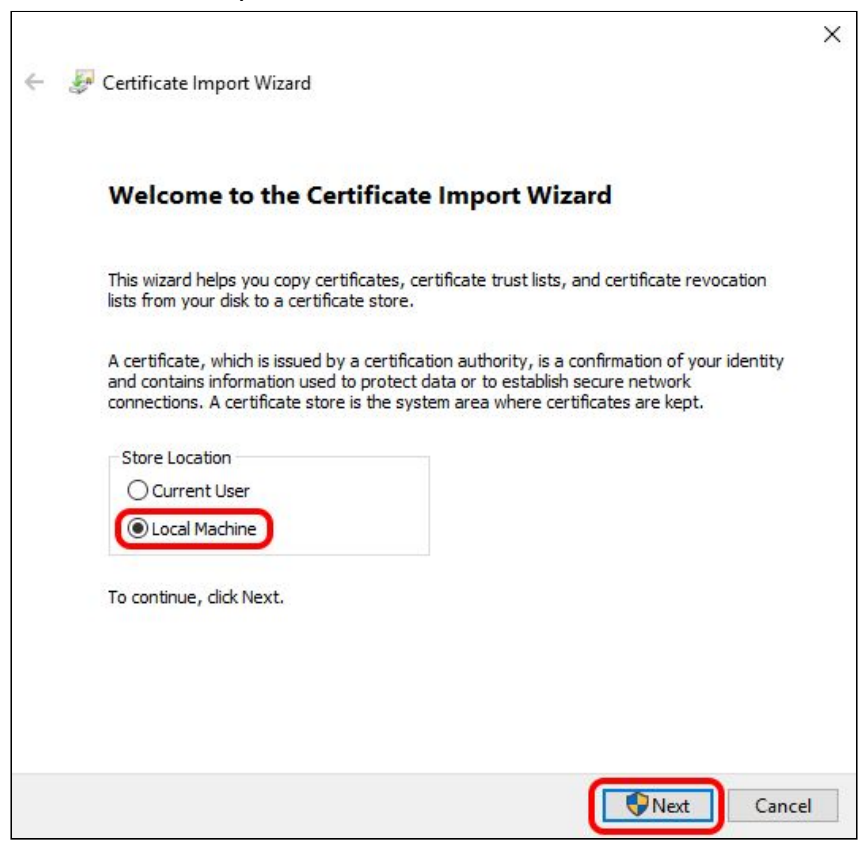

Select "Place all certificates in the following store" and then "Browse" in the following window.

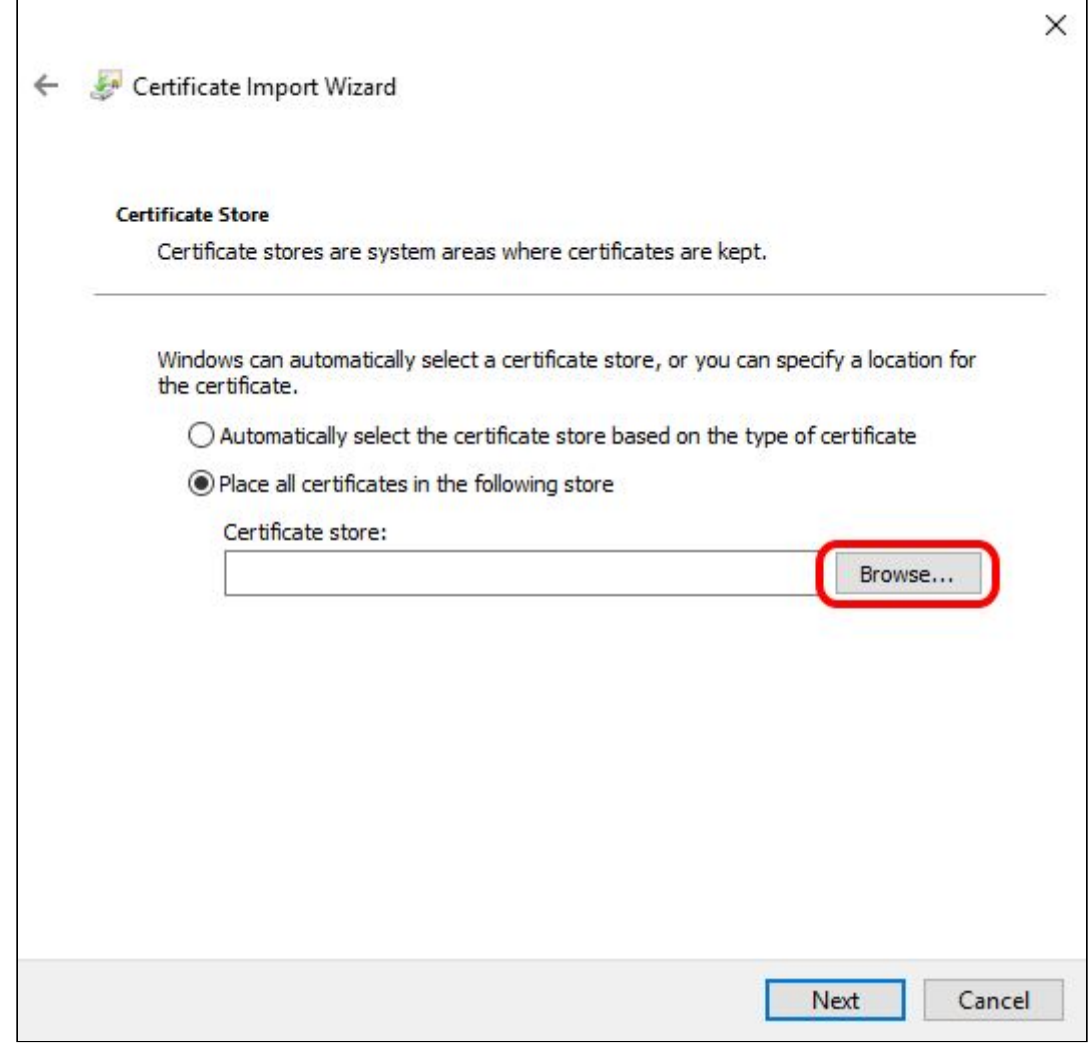

Highlight the "Trust Root Certification Authorities" folder, then click ok.

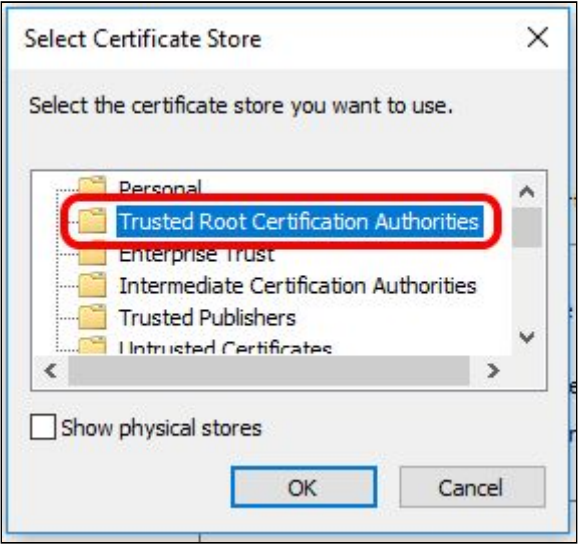

Confirm that your settings match those below, and then click "Finish"

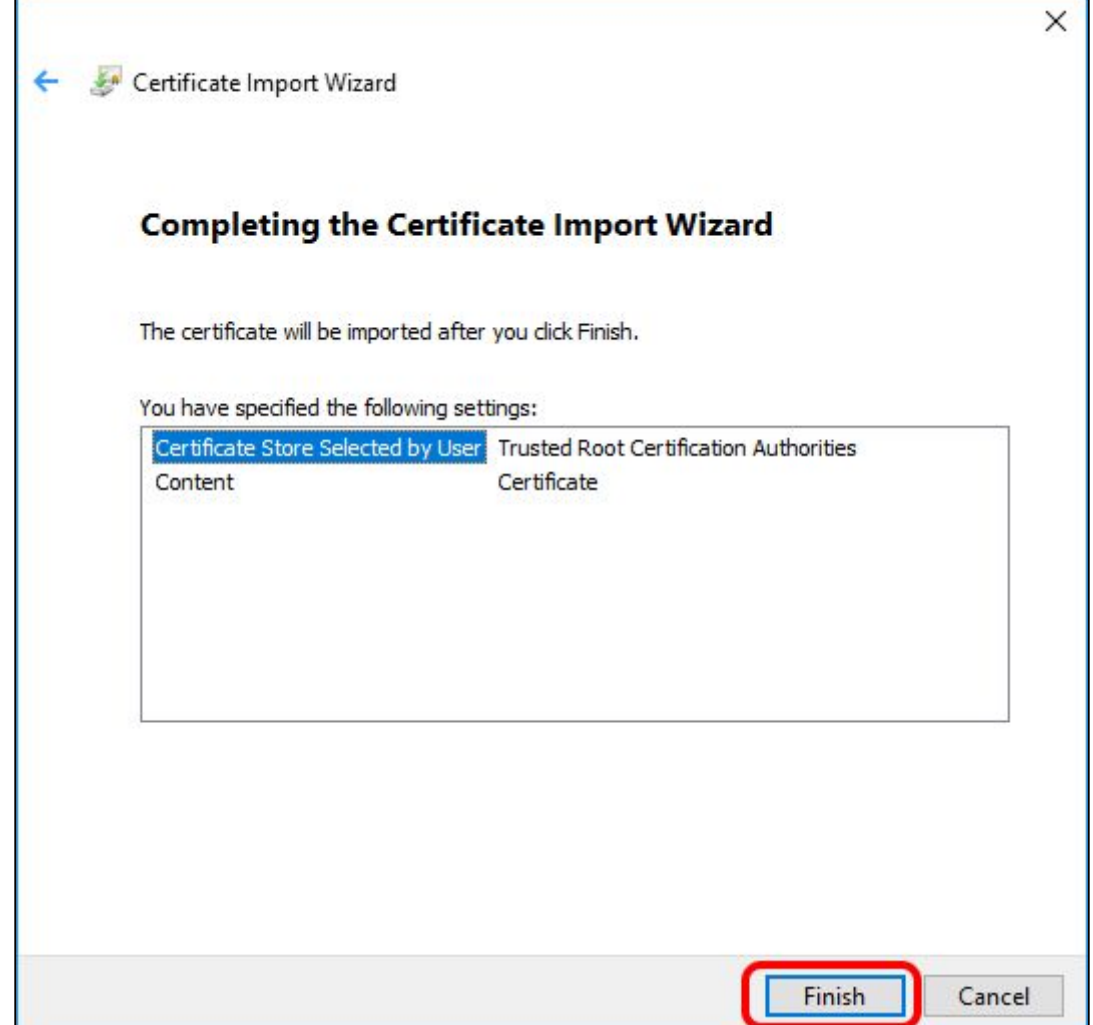

You will then receive a mesasage that the certificate has been imported successfully. Simply click OK to complete the process.

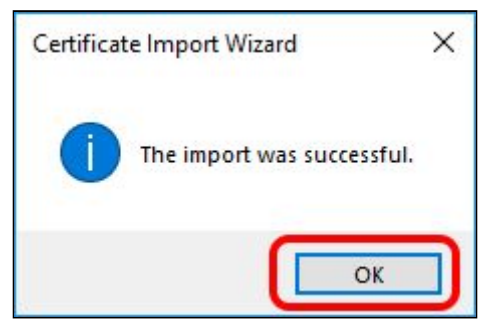

You are now fully authenticated on the BYOD network able to safely and securely use the internet.